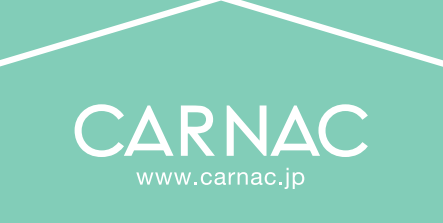

# 新規のお客様用

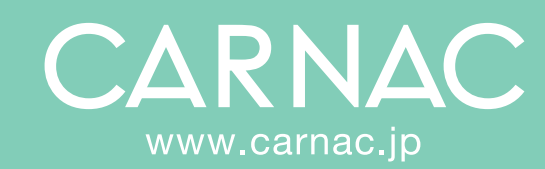

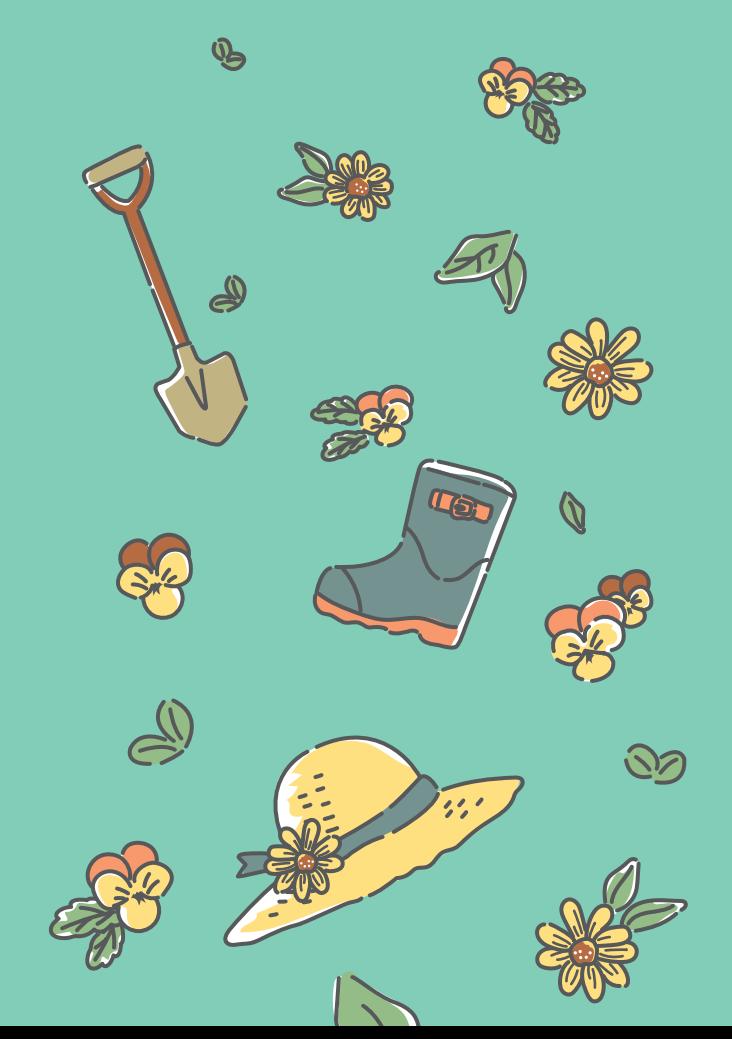

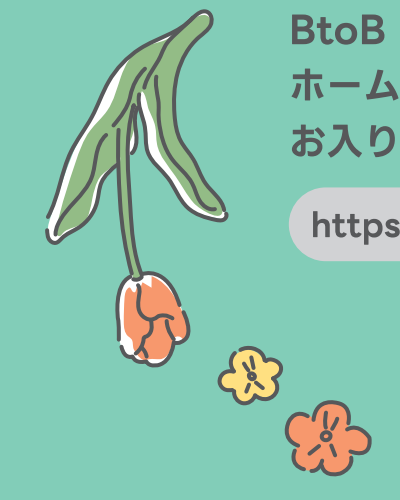

**BtoB Online ShopIt.** ホームページ内のバナーから お入りください。

https://www.carnac.jp/ Q

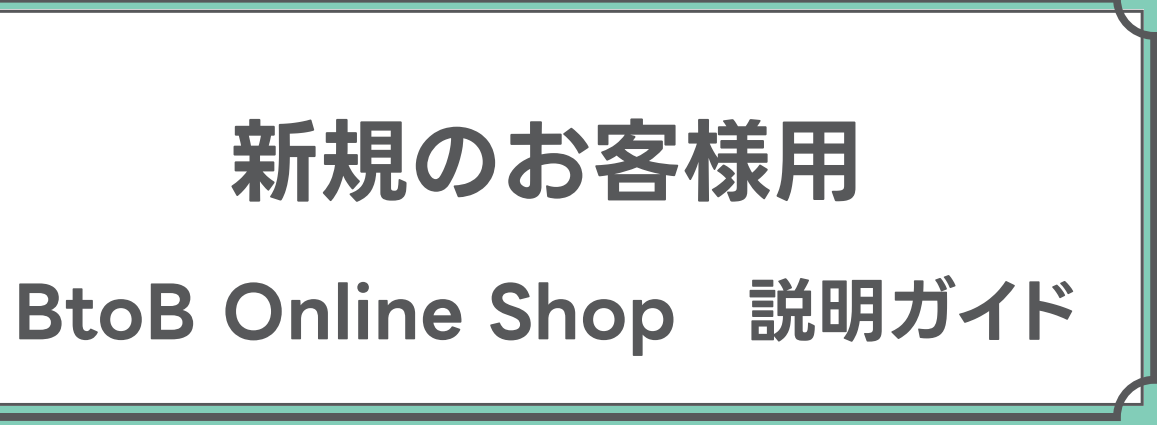

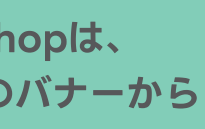

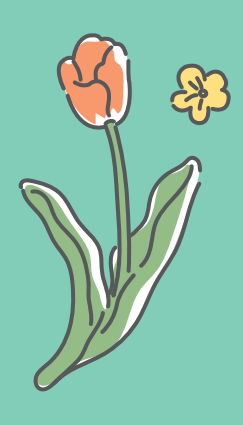

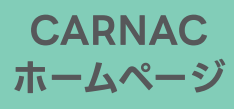

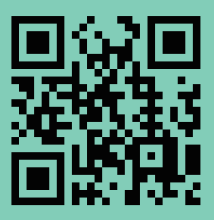

# **お取引開始までの流れ ①BtoB Online Shopにアクセス (Web発注サイト)**

❶ウェブブラウザ(Google Chrome、safariなど)を開き、検索エンジンで [ カルナック ]または[ https://www.carnac.jp/ ]と検索して、 カルナックの公式ホームページを表示させてください。

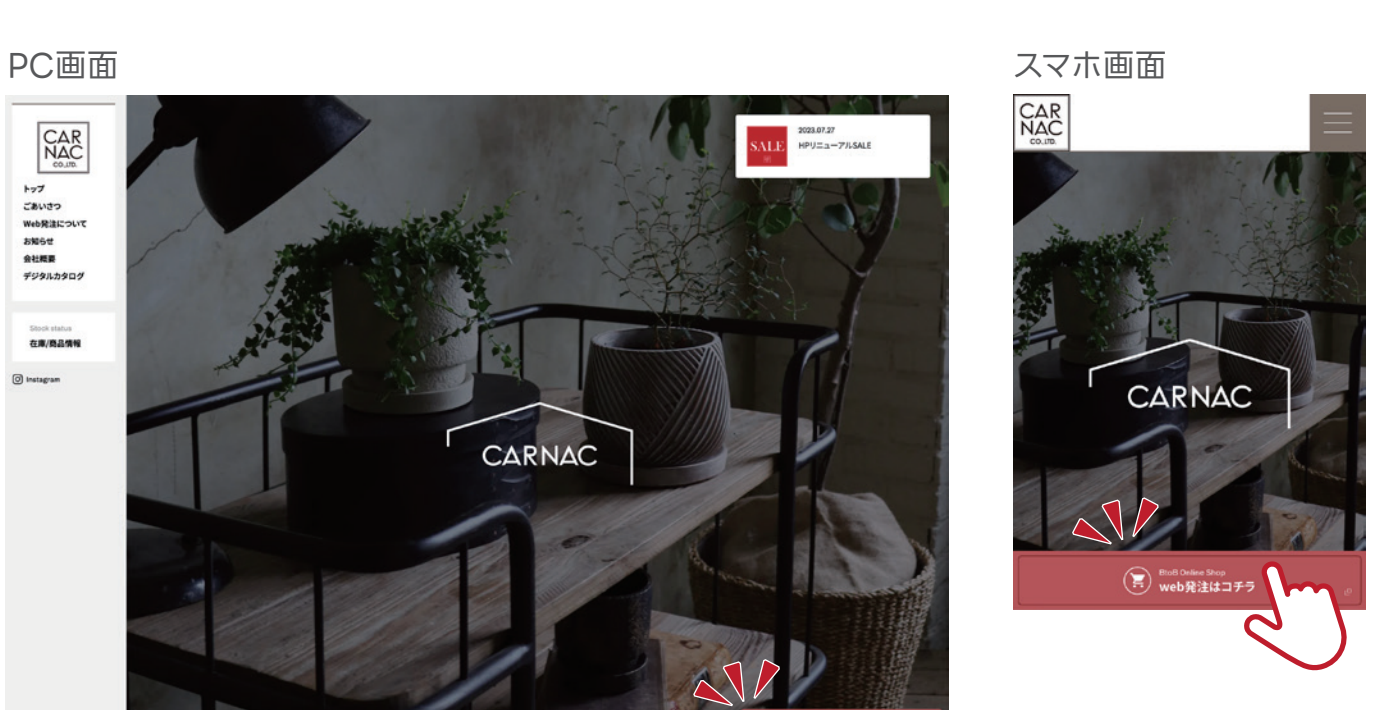

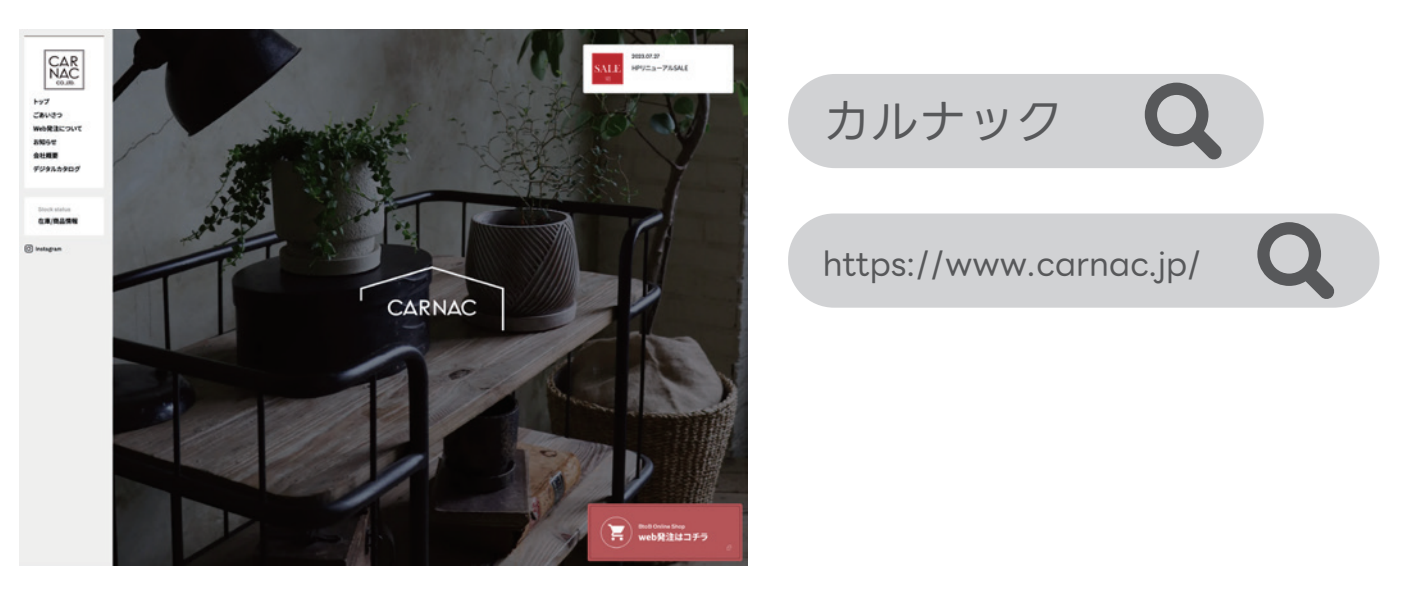

**②**トップ画面の下部にある[web発注はコチラ]のバナーをクリックすると、ログイン画面が開きます。

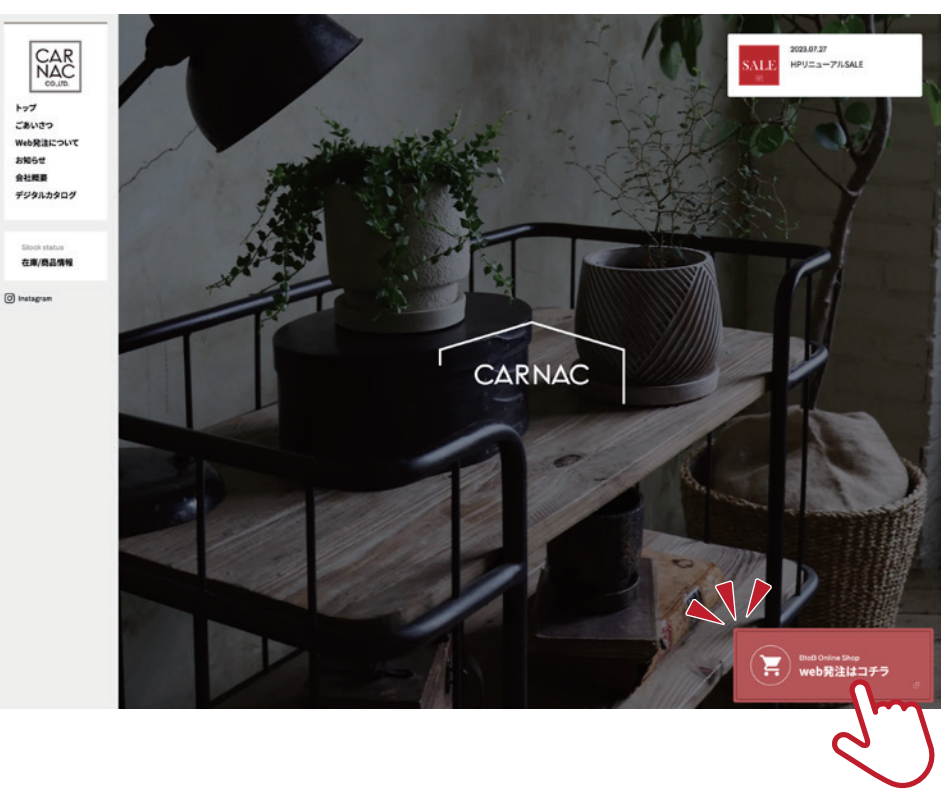

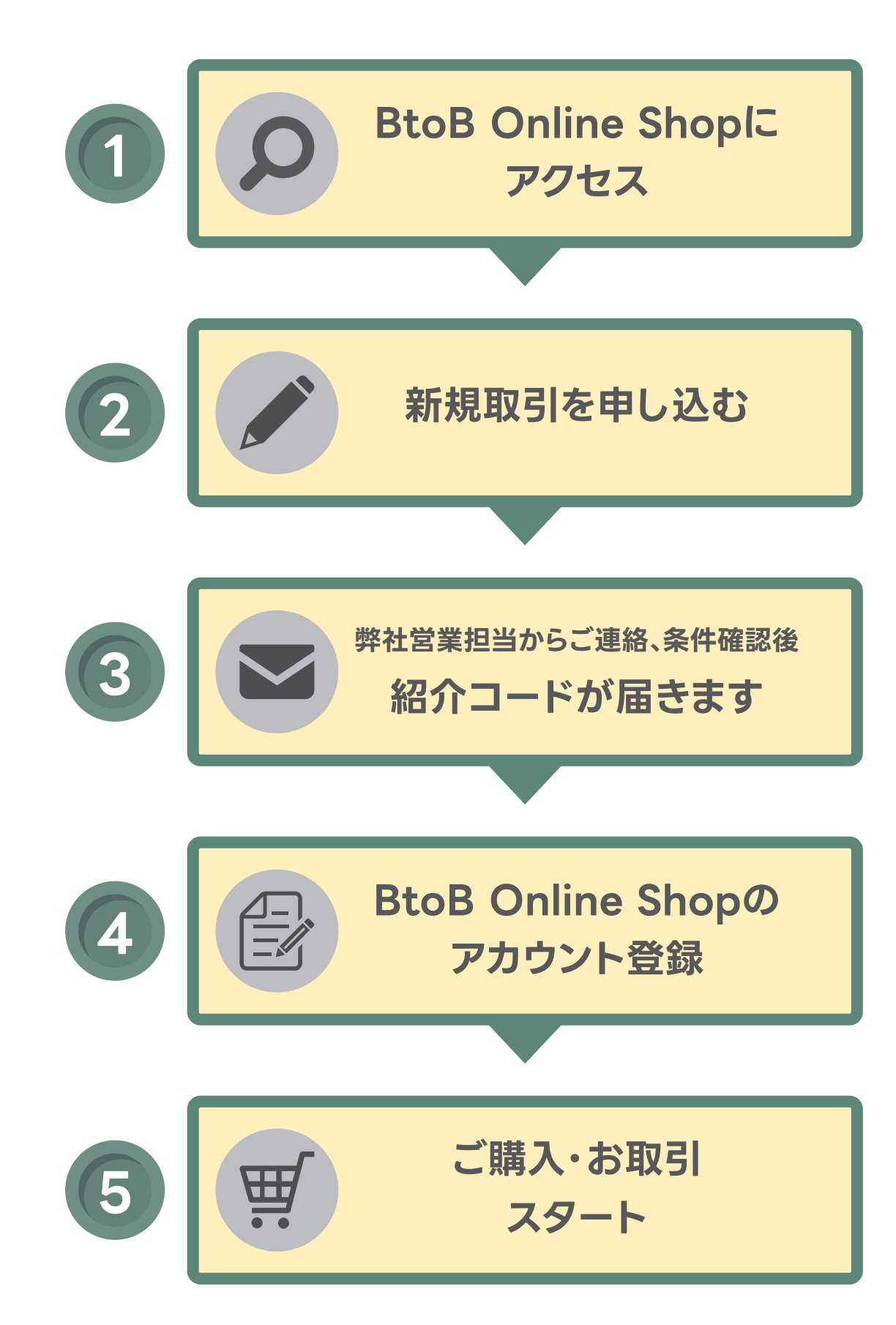

ログイン画面の[ 利用申請 ]をクリックすると、

[ 新規利用登録の申し込み ]画面が開きますので、必要事項を入力し、[ 送信 ]をクリックします。

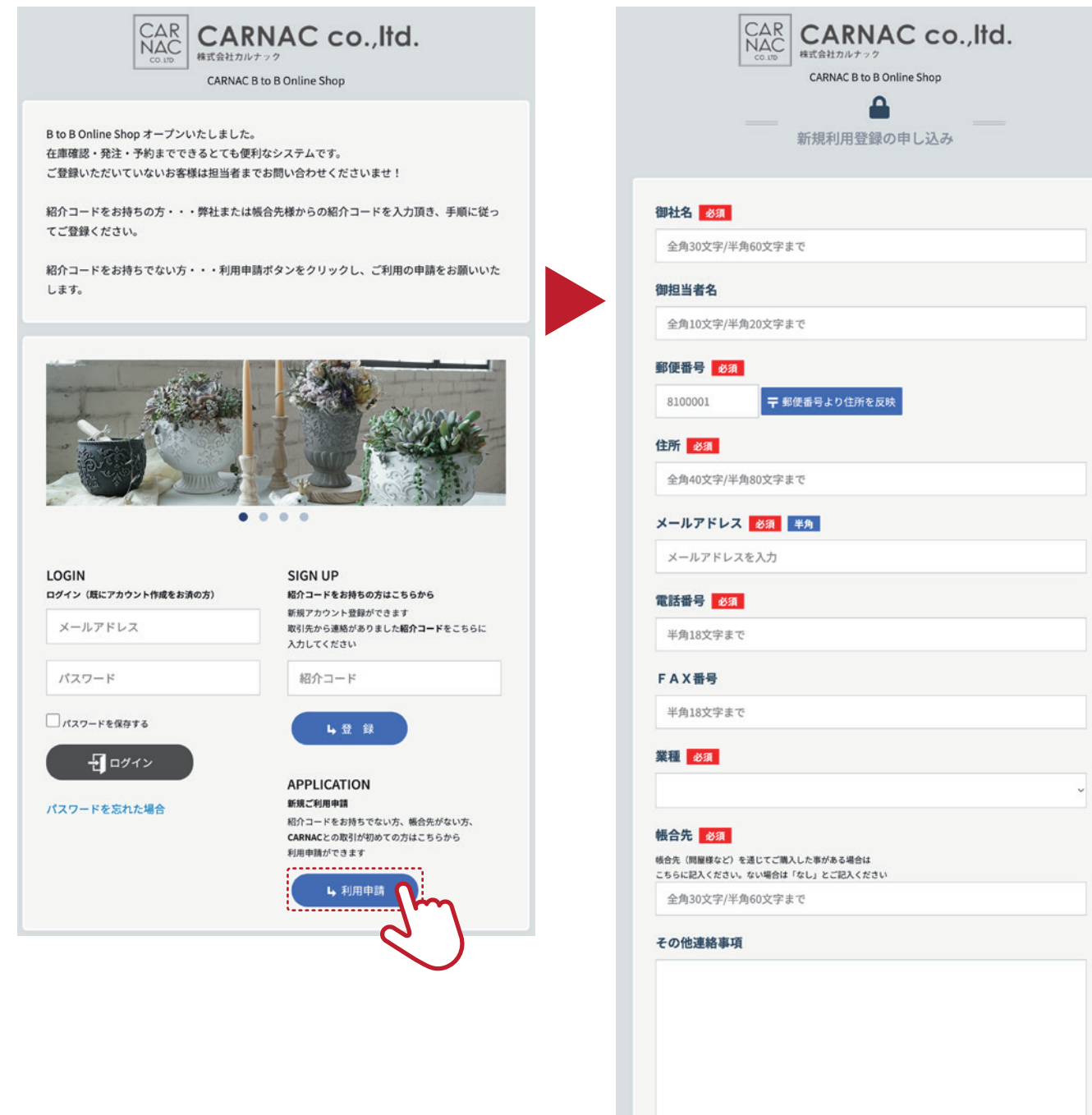

送信ボタンを押すと利用登録の申し込みが完了します。 折り返しご連絡させて頂きますので少しの間、お待ちくださいませ。

図 迷信

● 戻る

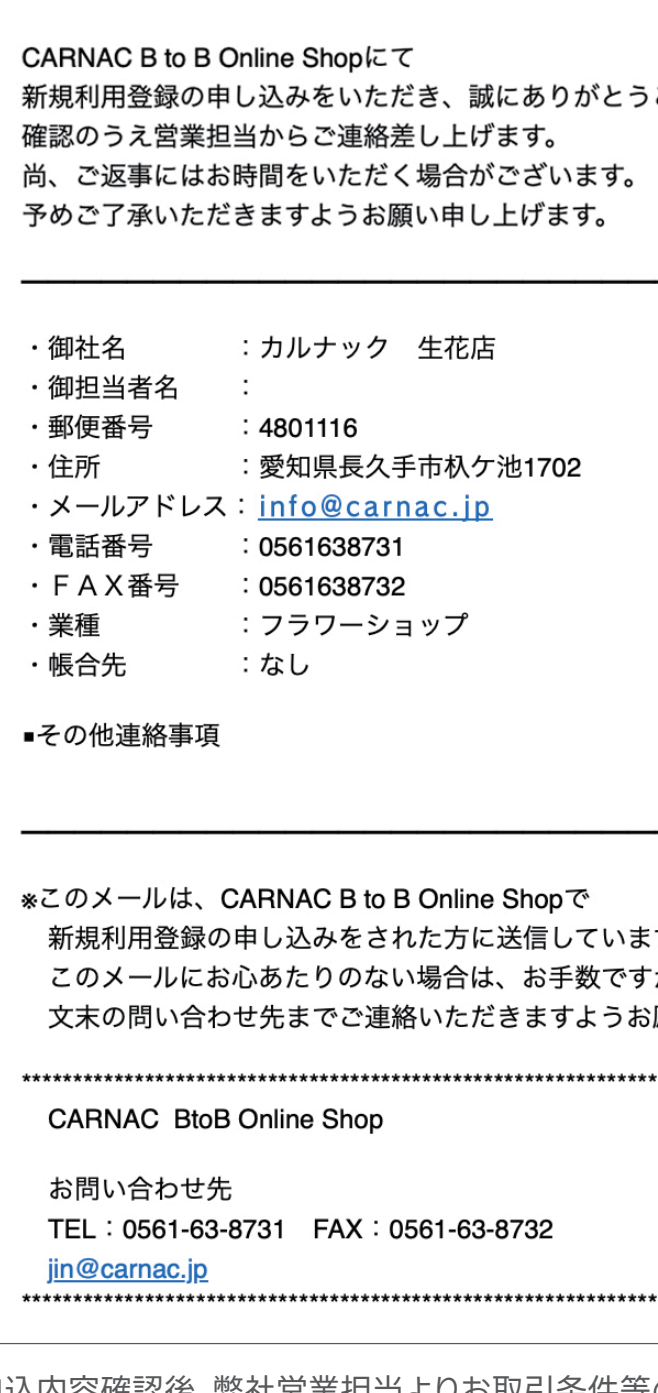

新規取引を申し込んで頂くと、以下の内容のメールが届きます。

※メールが届かない方はドメイン指定受信設定で

カルナック 生花店様

# **②新規取引を申し込む ③弊社営業担当が確認後、紹介コードが届きます BtoB Online Shopアカウント登録用の**

「info@carnac-btb.biz」を許可するように設定してから再度お試しください。

ございます。

゙す。 ፞ተኛ 願い致します。

申込内容確認後、弊社営業担当よりお取引条件等の確認をさせていただきます。 問題がなければ、口座登録申請書をご記入・ご提出していただき、 登録完了次第、**[ 紹介コード ]**をメールにてお送りします。

❶ [ 紹介コード ]が届きましたら、ログイン画面[ 紹介コードをお持ちの方はこちらから ]の枠に CARNACから発行された紹介コードを入力し、[ 登録 ]をクリックします。

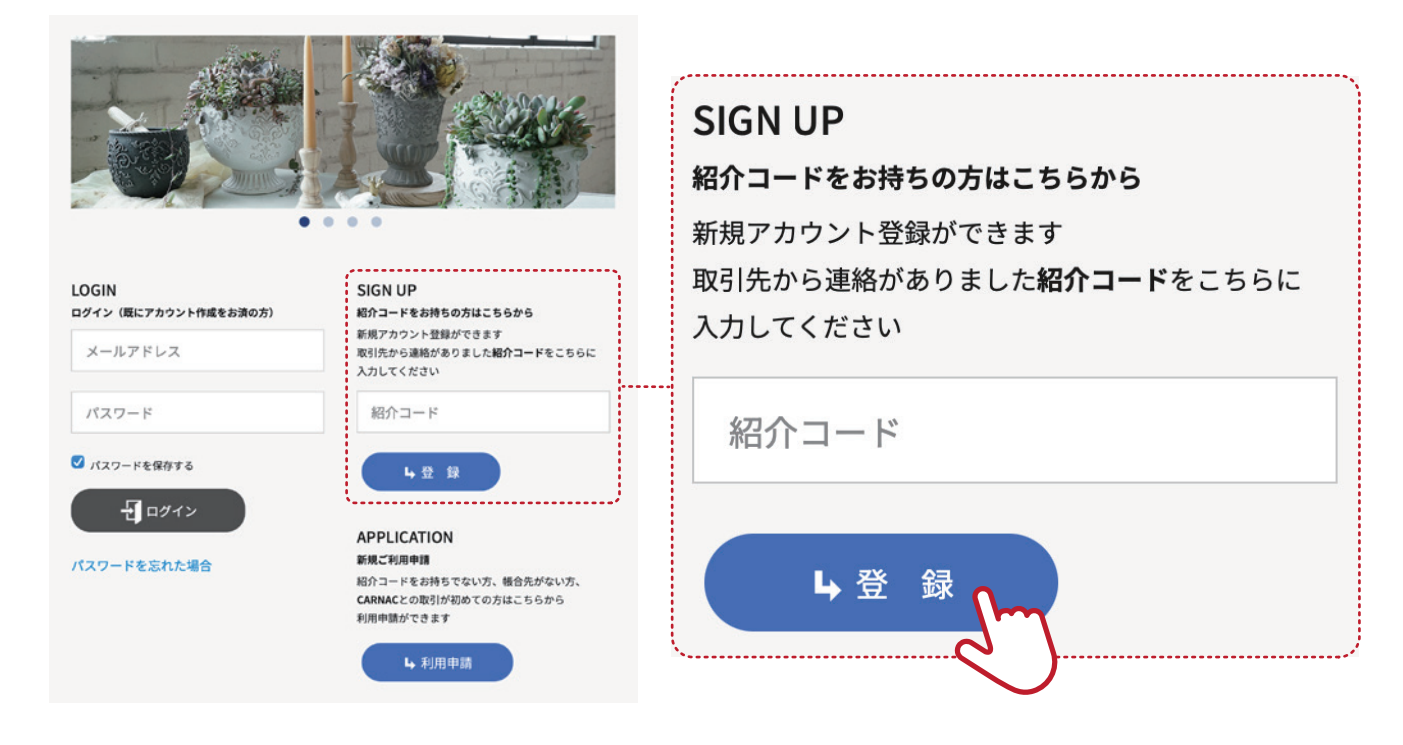

■ [ 紹介コード ]の登録後、「アカウント作成 ]画面に自動で移ります。 メールアドレスを入力していただき、[ 送信 ]をクリックすると、 登録されたアドレスにアカウント作成のためのメールが届きます。 ※受信には時間がかかる場合がございます。

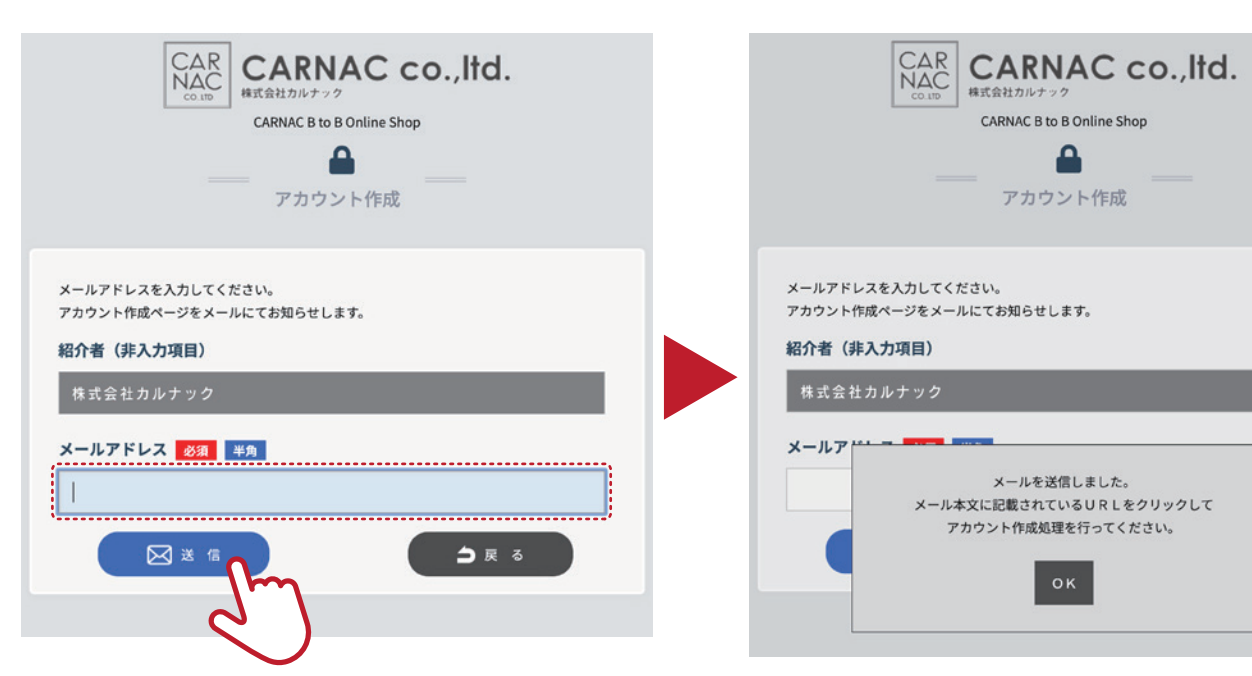

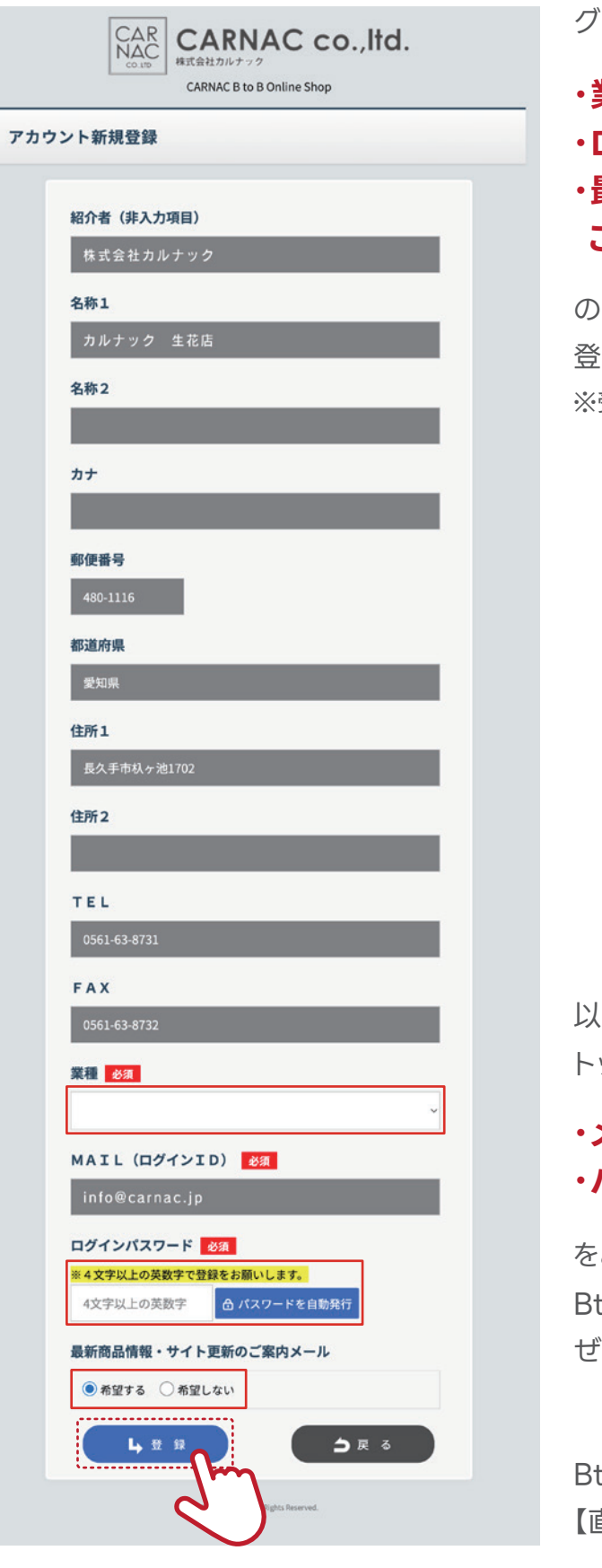

❸ メール内の[ アカウント新規登録 ]のリンクをクリックします。

以上で登録は完了となります。 トップ画面の[ ログイン ]よりご登録の

をご入力いただきますと

BtoB Online Shopがご利用可能になります。

ぜひブックマークやお気に入りにご登録ください。

BtoB Online Shopのご利用方法は 【直接お取引のお客様用 説明ガイド】をご覧ください。

## **・メールアドレス ・パスワード**

グレーの項目は予め入力されておりますので

の3点を入力し、[ 登録 ]をクリックします。 登録内容がメールで送信されますのでご確認ください。 ※受信には時間がかかる場合がございます。

### **・業種の選択 ・ログインパスワードの設定 ・最新商品情報・サイト更新の ご案内メールのご希望**

※メールが届かない方はドメイン指定受信設定で 「info@carnac-btb.biz」を許可するように設定してから再度お試しください。

# **④BtoB Online Shopのアカウント登録 (Web発注サイト)**